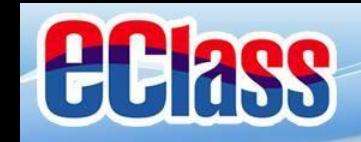

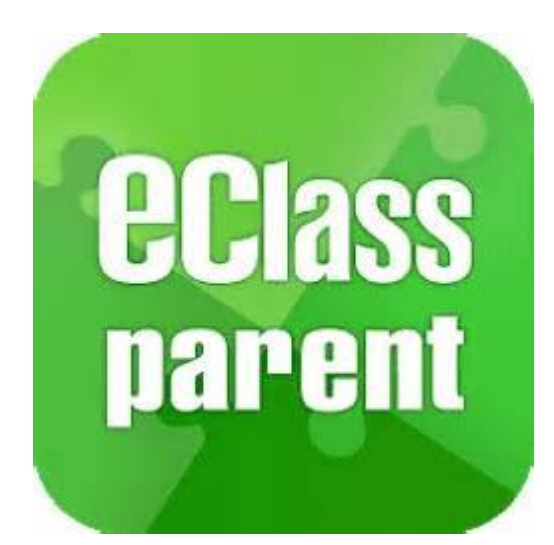

# **eClass Parent App 手機應用程式 家長使用手冊**

(中學版適用)

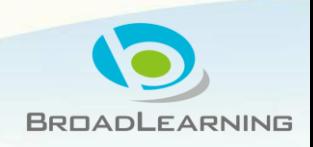

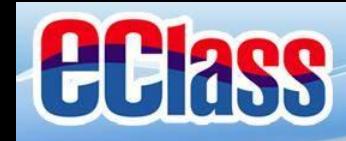

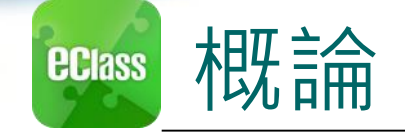

# **什麼是eClass App**

**eClass App 是一個手機應用程式,能夠讓學校迅速把 學生資訊傳實時傳遞給家長。家長亦可以利用這程式 簡單容易地了解子女和學校最新消息。**

- 為何使用eClass App?
	- **方便**
	- **簡單**
	- **直接**
	- **即時**
	- **√ 容易管理和使用** → PeClass App手機版面

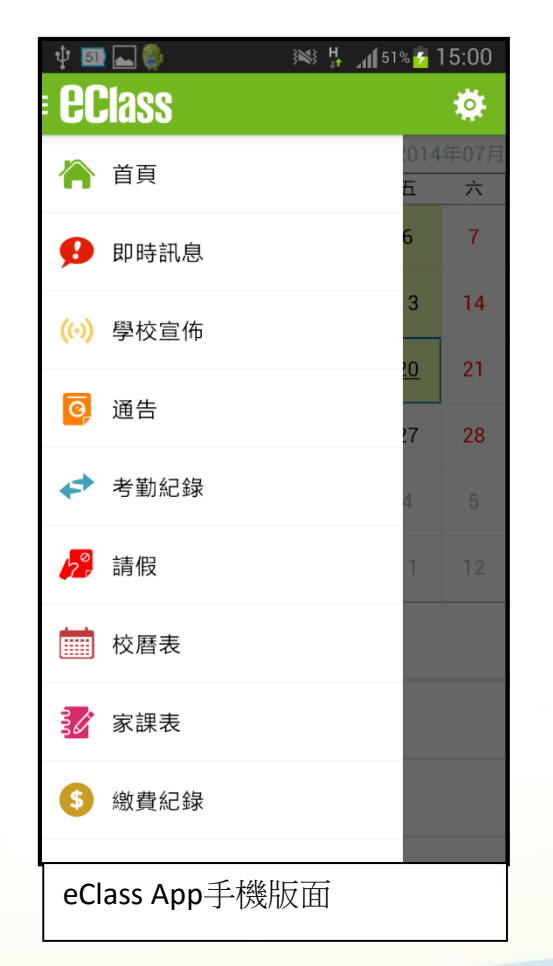

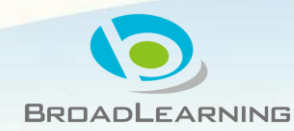

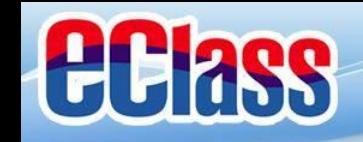

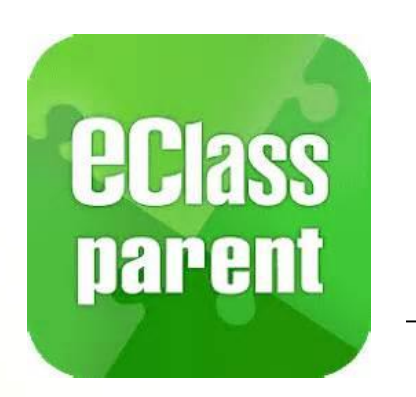

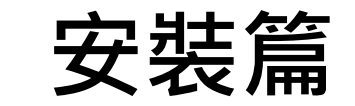

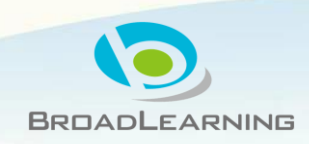

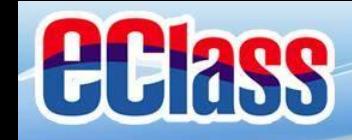

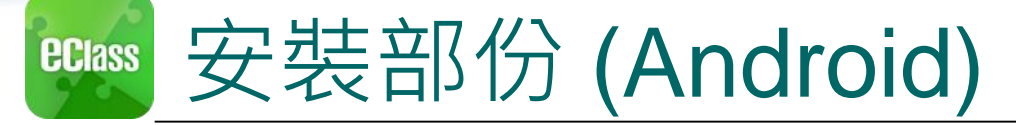

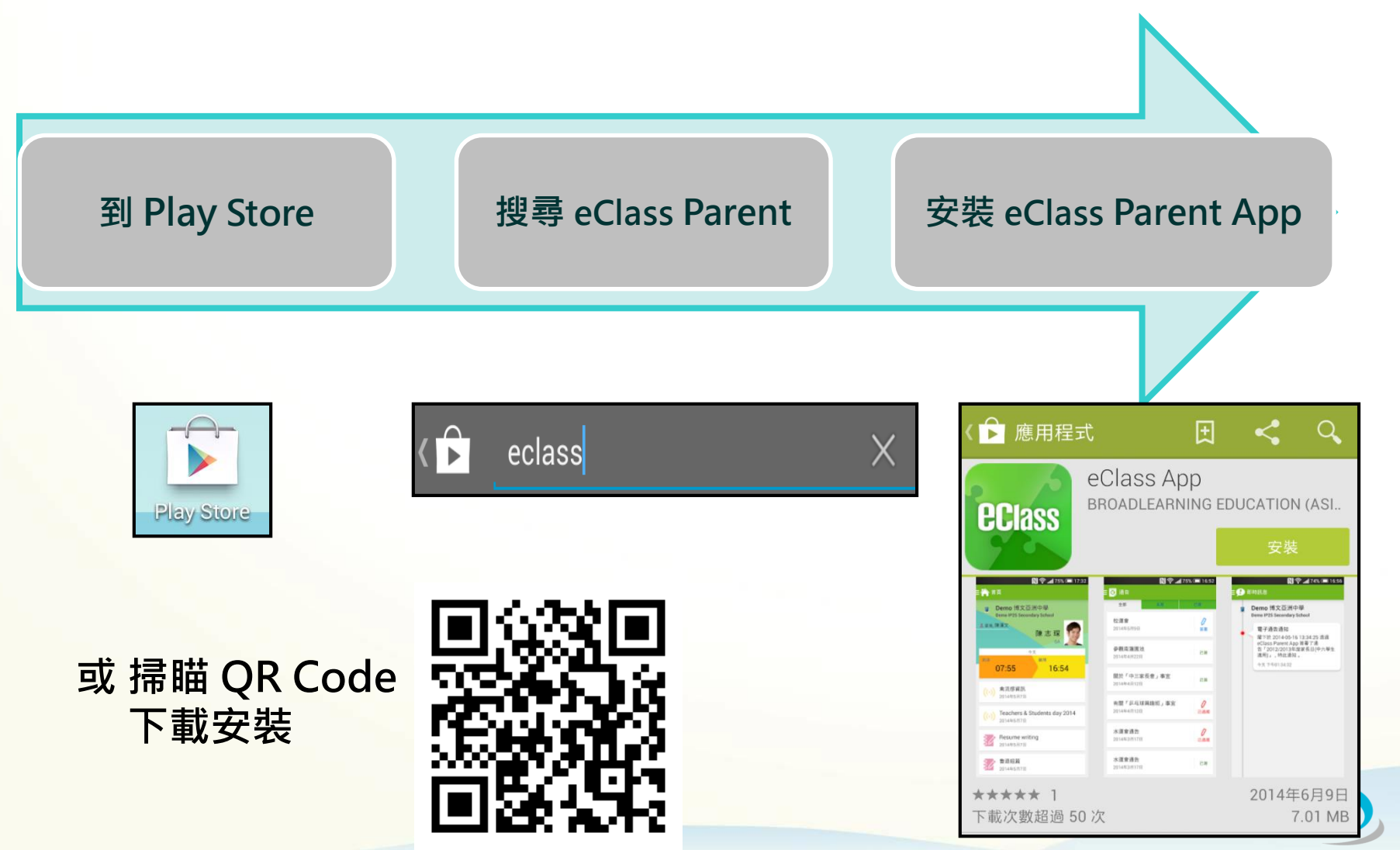

**BROADLEARNING** 

![](_page_4_Picture_0.jpeg)

![](_page_4_Picture_42.jpeg)

BROADLEARNING

 $\overline{c}$ ,  $\overline{x}$ 

合

 $\begin{picture}(180,10) \put(0,0){\line(1,0){10}} \put(10,0){\line(1,0){10}} \put(10,0){\line(1,0){10}} \put(10,0){\line(1,0){10}} \put(10,0){\line(1,0){10}} \put(10,0){\line(1,0){10}} \put(10,0){\line(1,0){10}} \put(10,0){\line(1,0){10}} \put(10,0){\line(1,0){10}} \put(10,0){\line(1,0){10}} \put(10,0){\line(1,0){10}} \put(10,0){\line($ 

![](_page_5_Picture_0.jpeg)

安裝部份 **ECIASS** 

### **家長手機首次登入**

![](_page_5_Picture_3.jpeg)

![](_page_5_Figure_4.jpeg)

![](_page_6_Picture_0.jpeg)

![](_page_6_Picture_1.jpeg)

# 由**2015年2月開始**, 新推出版本的 Apps 將 **只支援 iOS 7或以上**

### 而 iOS 6.x 的客戶必須升級至 iOS 7 或 8 方可更新 Teacher App, Parent App

![](_page_6_Picture_4.jpeg)

![](_page_7_Picture_0.jpeg)

![](_page_7_Picture_1.jpeg)

![](_page_7_Picture_2.jpeg)

![](_page_7_Figure_3.jpeg)

**個別模組需要學校開放權限,家長才可使用**

![](_page_7_Picture_5.jpeg)

![](_page_8_Picture_0.jpeg)

#### 即時訊息 **(Push Message) (家長效果) ECIASS**

![](_page_8_Figure_2.jpeg)

![](_page_9_Picture_0.jpeg)

![](_page_9_Picture_1.jpeg)

![](_page_9_Picture_2.jpeg)

- 1. 學校宣佈通知
- 2. 新通告提示
- 3. 簽署電子通告確認通知
- 4. 欠交電子通告提示

![](_page_9_Picture_7.jpeg)

![](_page_10_Picture_0.jpeg)

![](_page_10_Picture_30.jpeg)

![](_page_11_Picture_0.jpeg)

**ECIASS** 

![](_page_11_Picture_1.jpeg)

## **Android** 電子通告 (**eNotice) (家長效果)**

![](_page_11_Figure_3.jpeg)

![](_page_12_Picture_0.jpeg)

![](_page_12_Picture_1.jpeg)

![](_page_12_Picture_2.jpeg)

# **iOS**

1. 於下方「目錄」按「通告」 2. 按「簽署」

![](_page_12_Picture_5.jpeg)

![](_page_12_Picture_7.jpeg)

3. 推至頁面底部 インコン 4. 填寫選擇 5. 按「簽署」

![](_page_12_Picture_102.jpeg)

![](_page_13_Picture_0.jpeg)

#### 校曆表(**School Calendar) (家長效果)ECIASS**

### **Android iOS**

於左上方「目錄」按「校曆表」,檢視校曆表 | 按右下方「更多」>「校曆表」, 檢視校曆表

![](_page_13_Picture_31.jpeg)

![](_page_14_Picture_0.jpeg)

![](_page_14_Picture_1.jpeg)

![](_page_14_Picture_2.jpeg)

# **Android**

1.於「目錄」按「學校資訊」 2. 選擇項目進入 3. 檢視學校不同的資訊

![](_page_14_Picture_5.jpeg)

![](_page_14_Picture_59.jpeg)

![](_page_14_Picture_60.jpeg)

#### 詳細情況

由於334新學制的關係,校方在2009年決定調整學 校班級結構。中一級原先為A,B,C,D,E共5班,在 2009至2010學年則只開辦4班中一,隨後一年

![](_page_15_Picture_0.jpeg)

![](_page_15_Picture_1.jpeg)

![](_page_15_Picture_2.jpeg)

## **iOS**

1. 按右下方 「更多」> 「學校資訊」

![](_page_15_Picture_52.jpeg)

![](_page_15_Picture_53.jpeg)

![](_page_15_Picture_54.jpeg)

#### 詳細情況

2. 選擇項目進入 3. 檢視學校不同的資訊

由於334新學制的關係,校方在2009年決定調整學 校班級結構。中一級原先為A,B,C,D,E共5班,在 2009至2010學年則只開辦4班中一,隨後一年

![](_page_16_Figure_0.jpeg)

![](_page_17_Picture_0.jpeg)

![](_page_18_Picture_0.jpeg)

![](_page_18_Picture_1.jpeg)

![](_page_18_Picture_72.jpeg)

![](_page_18_Picture_3.jpeg)

![](_page_19_Picture_0.jpeg)

# 更改密碼(Change Password) **(家長效果)**

**家長如需更改密碼,可透過eClass App或桌面電腦到eClass 平台更改**

## **Android**

1. 於「我的帳戶」, 按學校名稱的右面3點圖案, 再按「更改密碼」 2. 輸入目前的密碼、新密碼,然後再次輸入新密碼,按√

![](_page_19_Picture_5.jpeg)

![](_page_19_Picture_57.jpeg)

![](_page_20_Picture_0.jpeg)

# 更改密碼(Change Password) **(家長效果)**

**家長如需更改密碼,可透過eClass App或桌面電腦到eClass 平台更改**

### **iOS**

╾

確定

1.於「我的帳戶」,從學校名稱的右面推向左邊,再按「更改密碼」 3. 輸入目前的密碼、新密碼,再次輸入新密碼,按「確定」。

![](_page_20_Picture_5.jpeg)

**DRUADLEARNING** 

![](_page_21_Picture_0.jpeg)

# 更改密碼(Change Password) **(家長效果)**

#### **家長如需更改密碼,可透過eClass App或桌面電腦到eClass 平台更改**

## **eClass平台**

- 1. 進入eClass後,於右上方按 的進入我的戶口
- 2. 選擇左面清單中的「戶口」>「登入密碼」
- 3. 請按照指示輸入舊密碼一次, 然後輸入新密碼一次並再確認新密碼

![](_page_21_Picture_51.jpeg)

![](_page_22_Picture_0.jpeg)

# **多謝選用eClass App 完**

## 如忘記密碼請致電校務處重設

## 如有問題,歡迎電郵至

[support@broadlearning.com](mailto:support@broadlearning.com)

或致電客戶服務熱線 3913 3211

![](_page_22_Picture_6.jpeg)